## **How to do when this message "format the disk' message"**

## **showing up when you connected Qstarz to PC?**

When you see the message below, please follow the instructions to format the SD card.

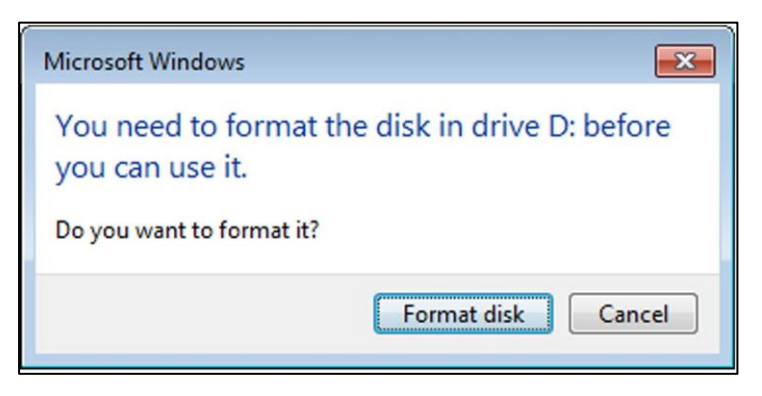

1. Download "SD Memory Card Formatter" from the link below.

<https://www.sdcard.org/>

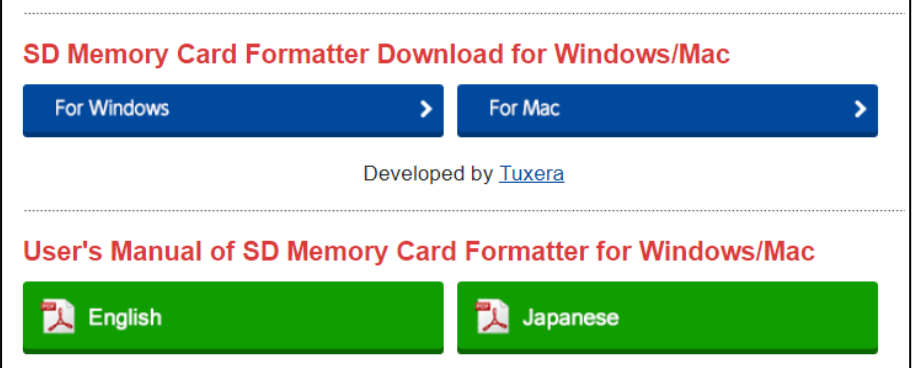

2. Click **"Accept"**

YOU ACKNOWLEDGE AND AGREE THAT YOU HAVE READ THIS AGREEMENT AND INTEND TO BE BOUND AS IF YOU HAD SIGNED THIS AGREEMENT IN WRITING. IF YOU ARE ACTING ON BEHALF OF AN ENTITY, YOU WARRANT THAT YOU HAVE THE AUTHORITY TO ENTER INTO THIS AGREEMENT ON BEHALF OF SUCH ENTITY AND BIND SUCH ENTITY TO THE TERMS OF THIS AGREEMENT. Decline Accept  $\overline{ }$ ۶

3. Unzip the downloaded file "SDCardFormatterv5\_WinEN.zip"

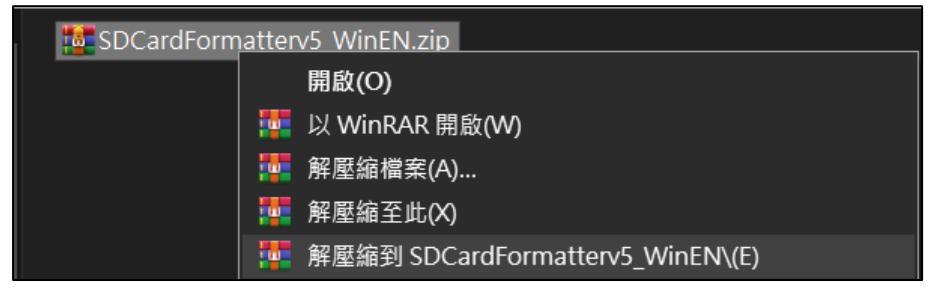

4. Install "SD Card Formatter 5.0.1 Setup.exe"

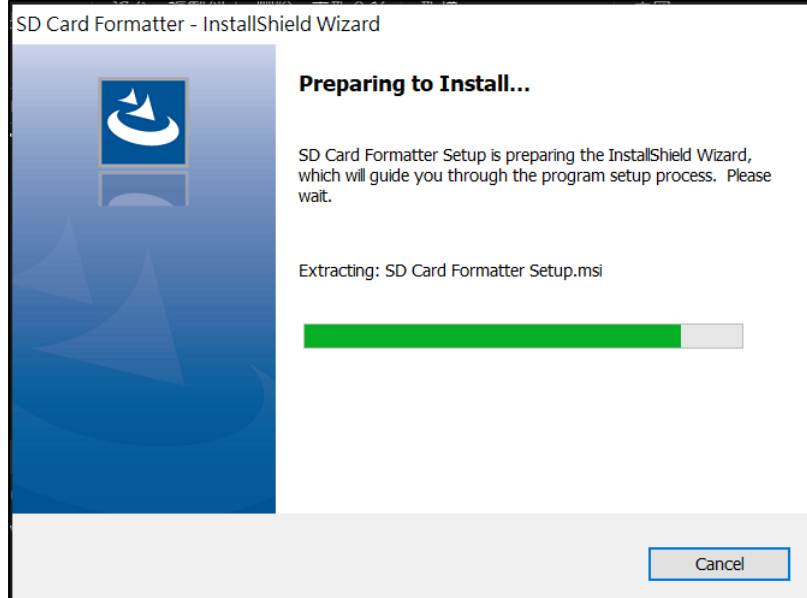

#### 5. Click **"Next"**

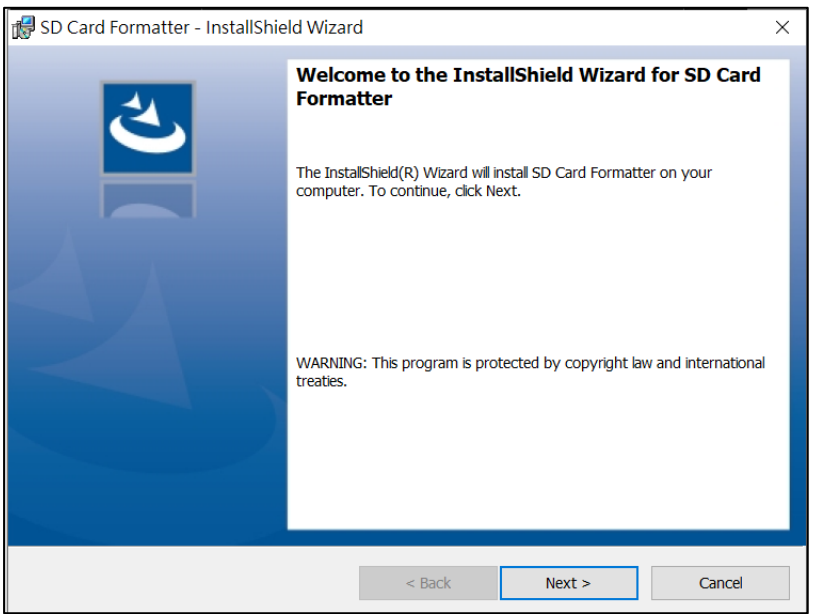

6. Select "I accept…" and click **"Next"**

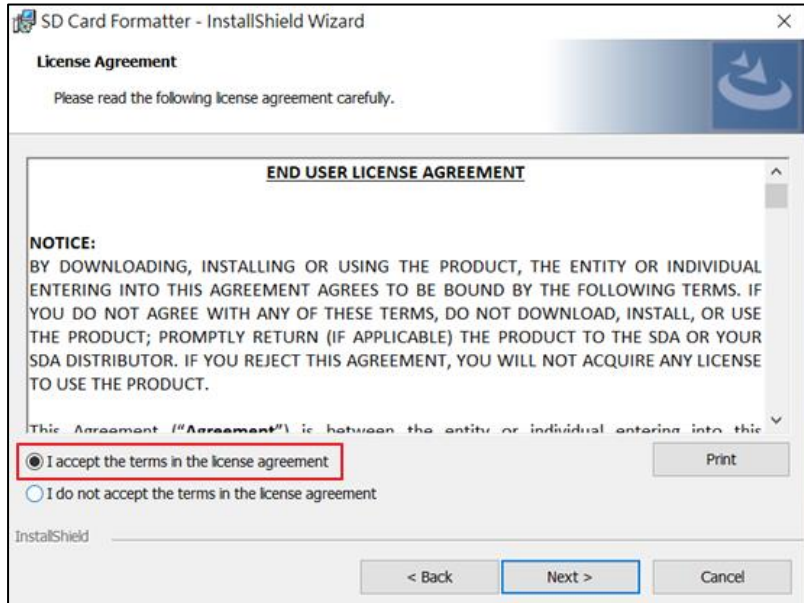

# 7. Click **"Next"**

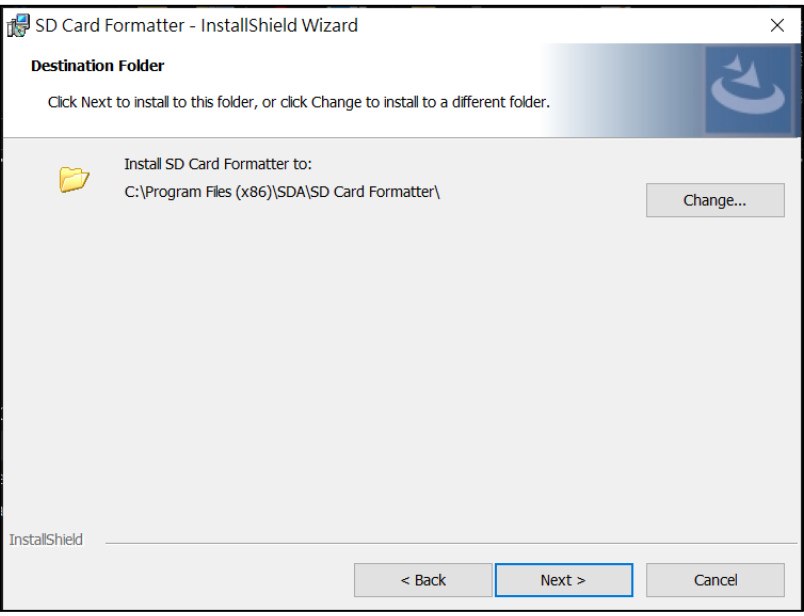

#### 8. Click **"Install"**

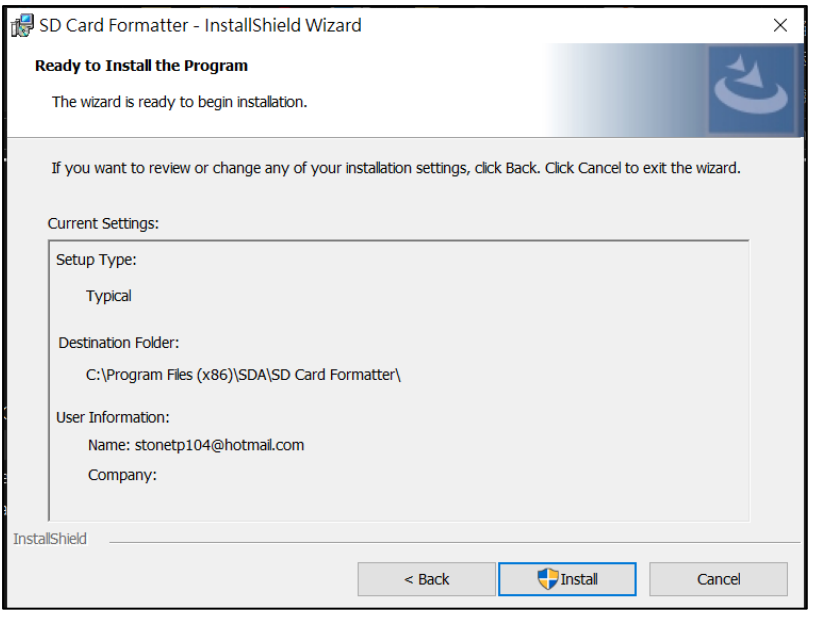

#### 9. Click **"Finish"**

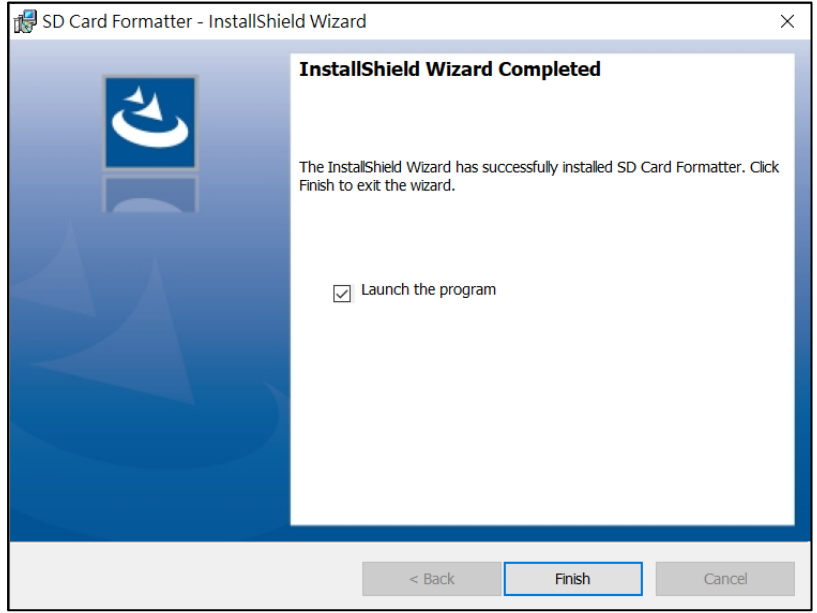

#### 10. Start SD Card Formatter

- Select SD Card
- $\bullet$  Select **Overwrite format**
- Volume label input **QSTARZ**
- Click **"Format"** to start

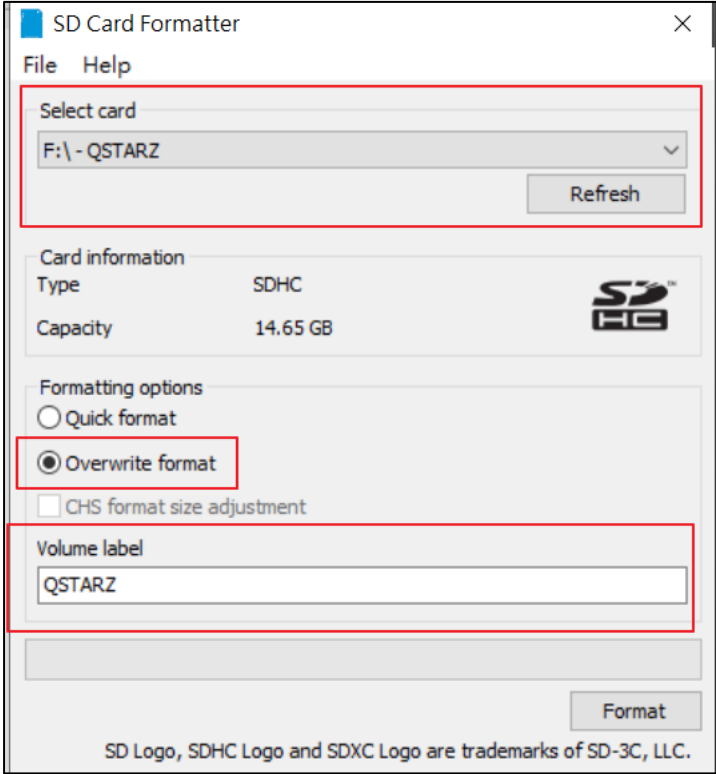

11. Click **"Yes"**

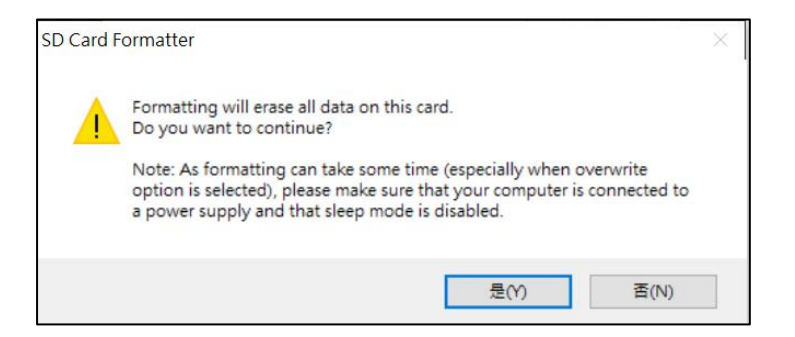

### 12. After formatting completed, click to finish.

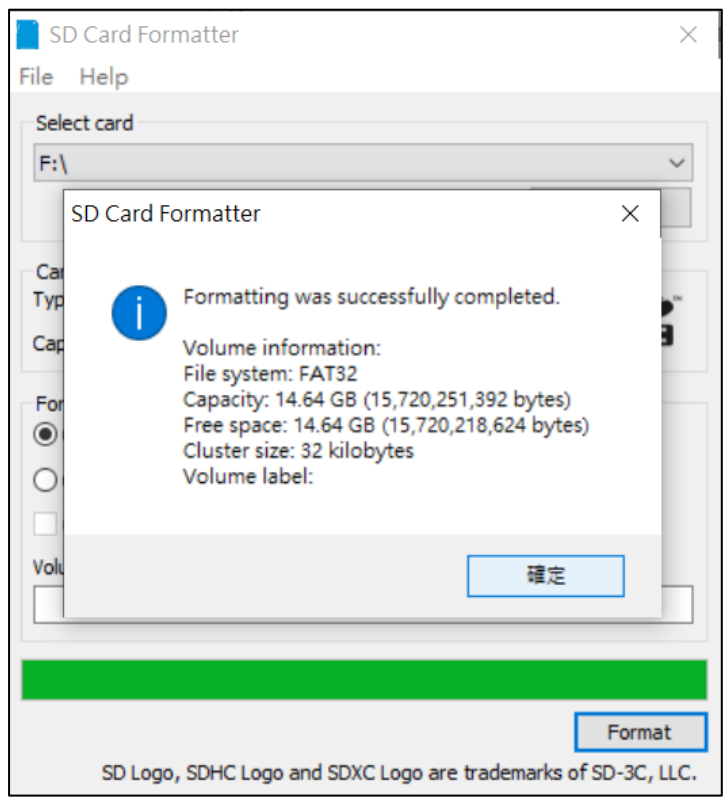

13. Safely Remove Hardware and Eject media

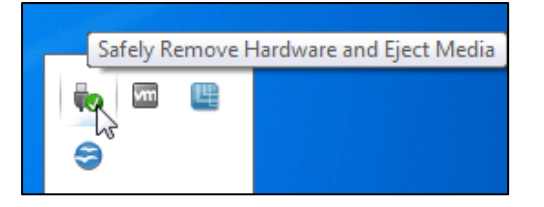

14. Put the SD card back to the device and power on. The device will run the initialization automatically.